## **Topic #11**

## **How can I extract a list of schools, and a generate a summary report of student counts by grade in a custom defined area within 1 km of a specific address or location**

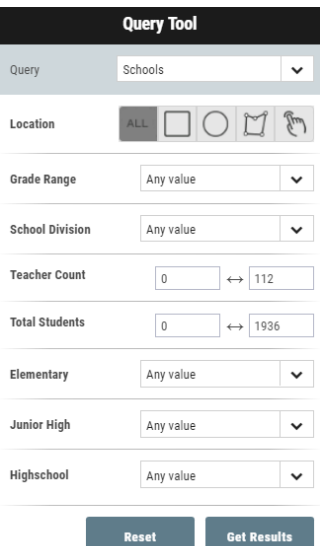

- **Scenario:** How to extract a list of features or facilities within a custom area. Example: Find all of the schools within a 2-kilometer radius of a client's address.
- **Tools to Use:** The Search Tool, and the Query Tool

**Instructions:** The first step is to this query is to identify on the map, the clients address that you are interested in. To do this, use the search bar on the top right corner of the map frame. Remember – this is a suggestive search bar and you must click on the correct address that appears below the search bar.

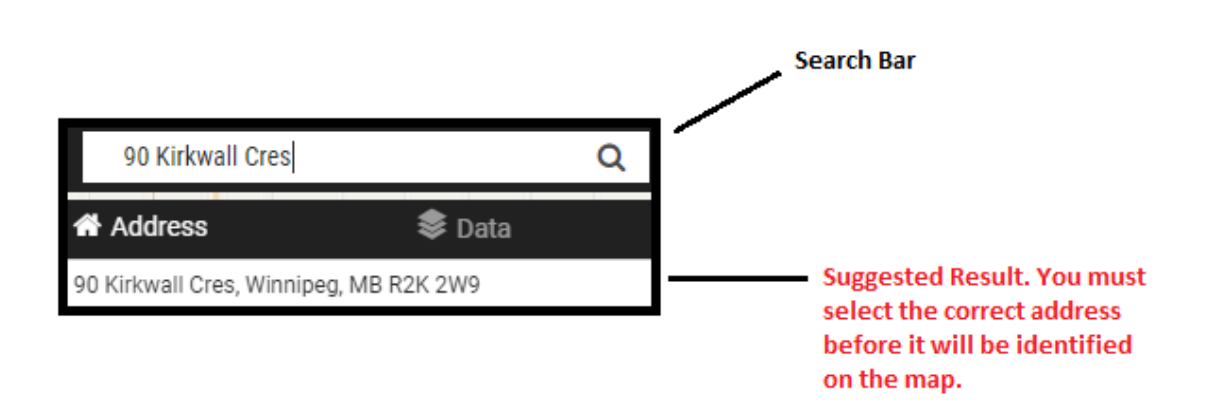

Once you have entered the address into the search bar and click on the suggested search result, the map will locate that address and mark it with a pin point.

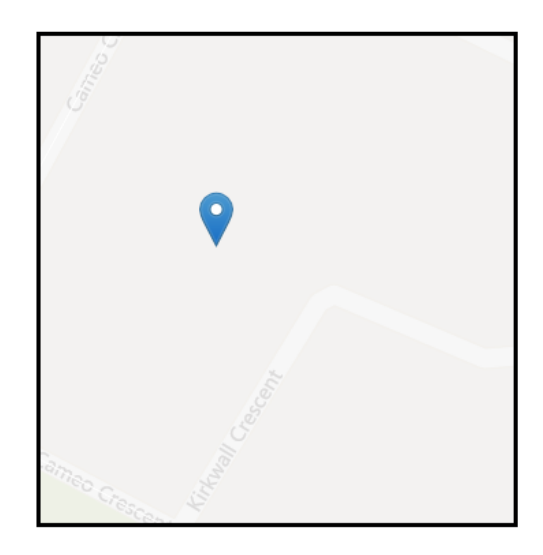

This pin point will act as the center of your radius when using the query tool.

The second step in this query is setting up the query tool. The Query tool is located on the toolbar on the right-hand side of the map frame. Click on the tool icon to launch it.

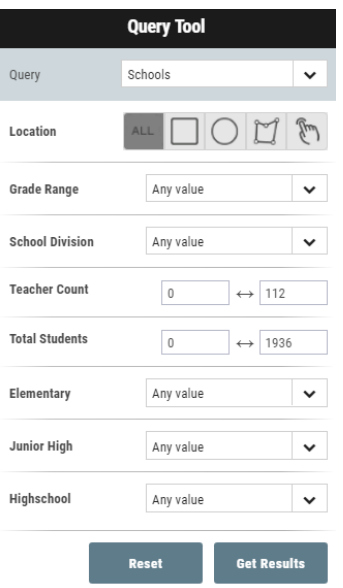

Complete the query tool by selecting the features that you are looking to identify within a radius of the client's address. For this example, select "Schools".

Next, select the method in which you would like to define your area of interest. For this example, we want to find the schools within a 2 km radius of a the clients address defined in the first step of this problem. When finding features within a radius, you must select the Circle method to define your Area of Interest. For this problem, use the Address Point that was put on the map, as the center of our radius.

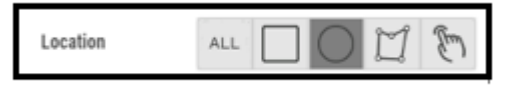

Once you have selected the circle tool to define your area of interest, use your cursor to define the area. Click your cursor at the pin point added on the address searched in the first step, and drag it outward. As you drag your cursor away from the point of interest, a distance will appear. Use this to define the radius when establishing your area of interest.

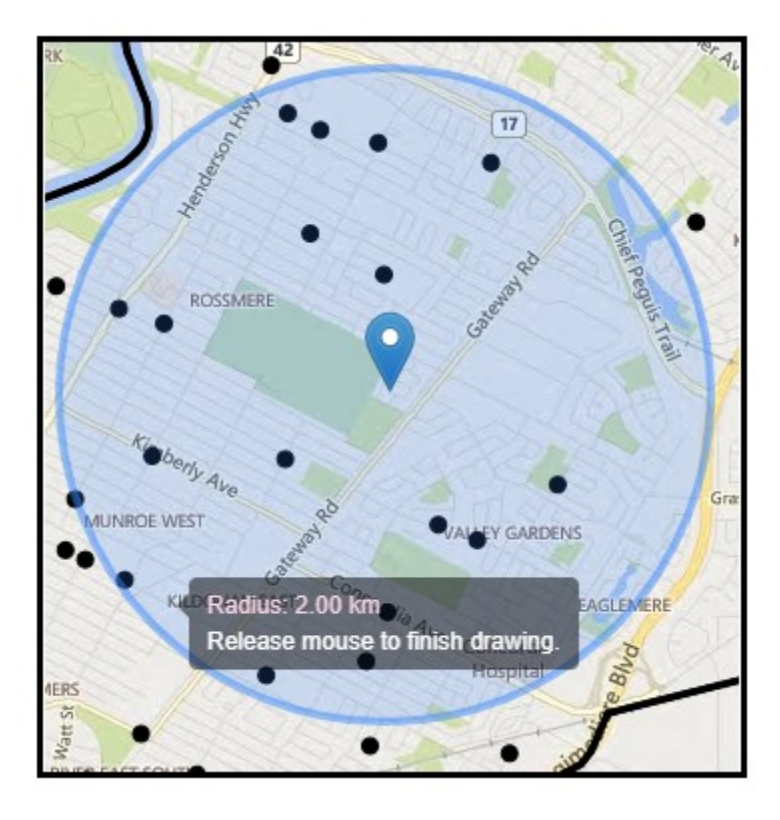

In the query tool, you are given the option to filter the schools within the defined radius by school type [elementary, junior high, or high school], or by the size of the school (# of Students). To filter the results, use the drop downs and select "Yes" if you would like to restrict your search results to a certain type of school.

For this example, we are going to select all schools and will not be filtering the results.

Once the query tool is completely set up, click on the "Get Results" Button in the query tool window.

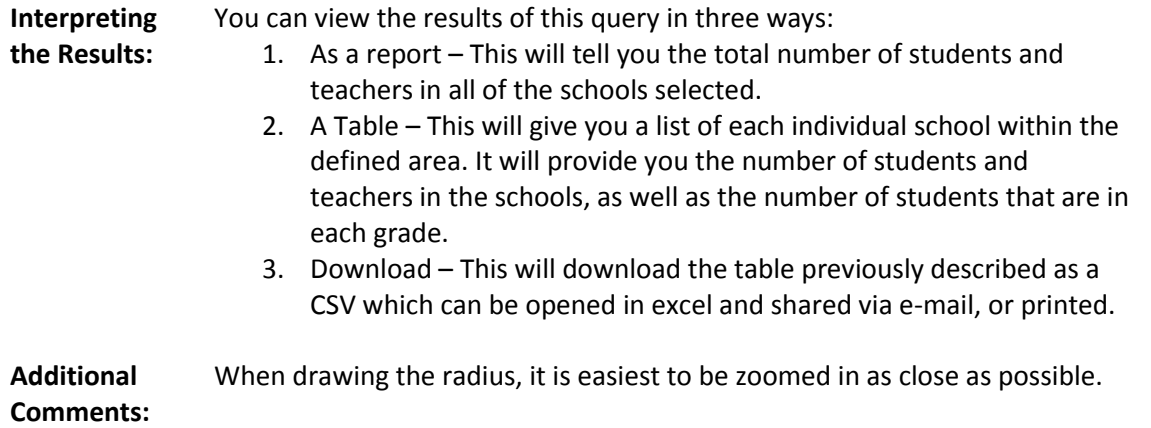

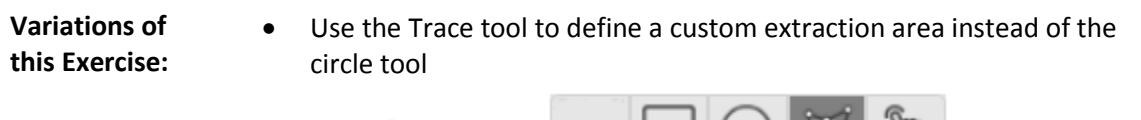

Location

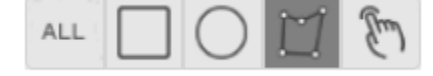

**Video Tutorial:**  #10: Using the Query Tool to Produce a Custom School Report